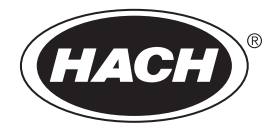

DOC022.80.80343

**DR 1900**

08/2017, 版本 2

用户手册

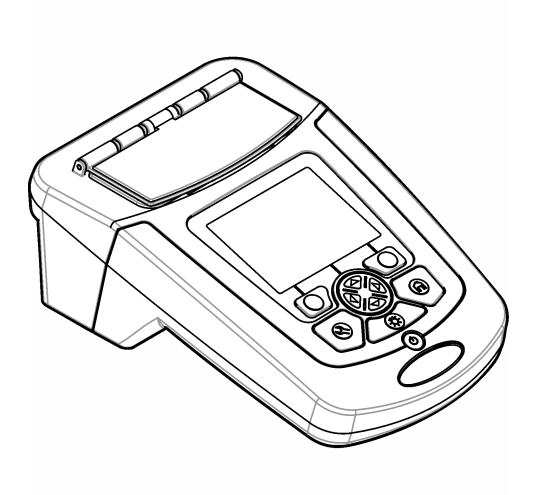

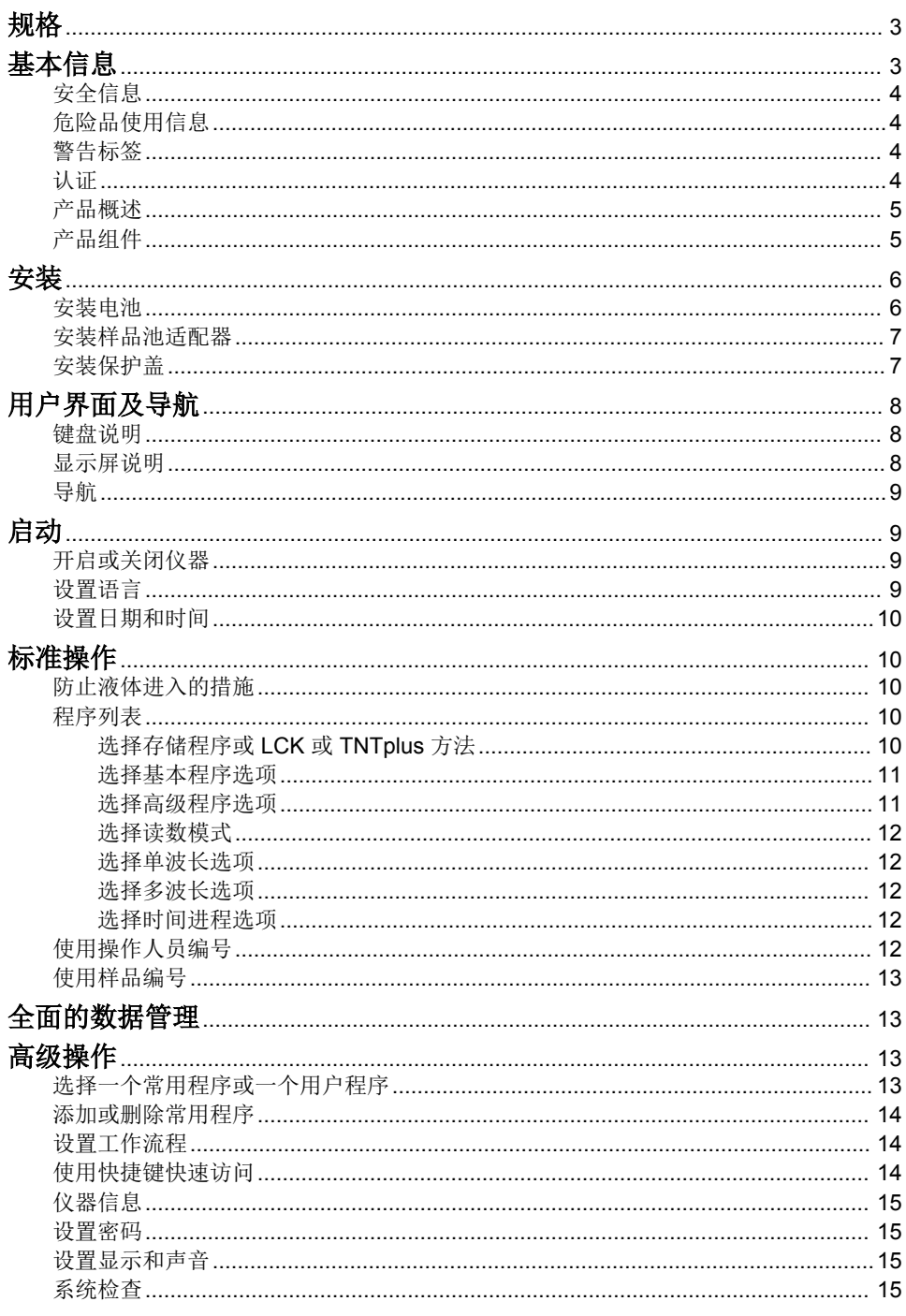

# 且录

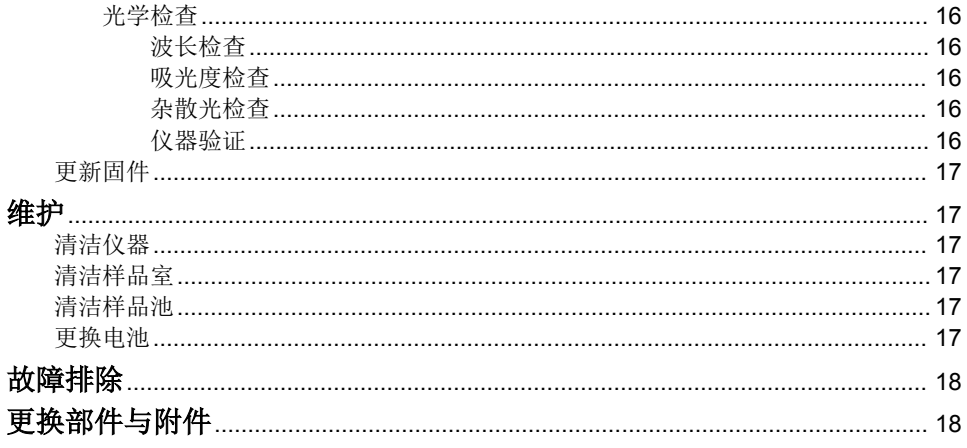

# <span id="page-4-0"></span>规格

产品规格如有变化,恕不另行通知。

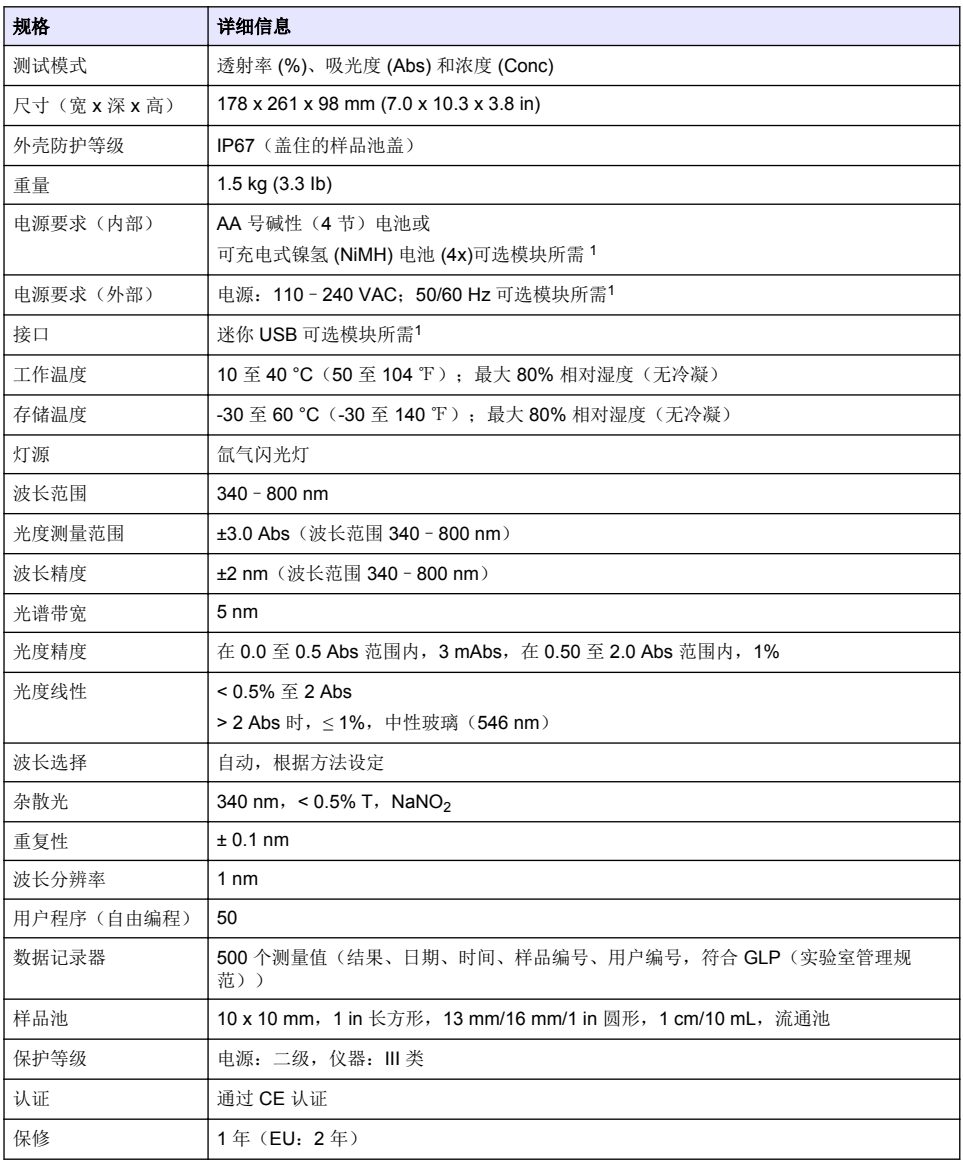

# 基本信息

对于因本手册中的任何不足或遗漏造成的直接、间接、特别、附带或结果性损失,制造商概不负责。 制造商保留随时更改本手册和手册中描述的产品的权利,如有更改恕不另行通知或承担有关责任。修 订版可在制造商的网站上找到。

<sup>1</sup> 制造商网站上提供了其他信息。

# <span id="page-5-0"></span>安全信息

#### 注 意

对于误用和滥用造成的产品损坏,制造商概不负责,包括但不限于:直接、附带和间接的损坏,并且对于适用法律 允许的最大程度的损坏也不承担任何责任。用户唯一的责任是识别重大应用风险和安装适当的系统,以在设备可能 出现故障时保护整个操作过程。

请在拆开本设备包装、安装或使用本设备前,完整阅读本手册。特别要注意所有的危险警告和注意事 项。否则,可能会对操作者造成严重的人身伤害,或者对设备造成损坏。 确保设备提供的保护没有受损。请勿以本手册指定方式之外的其它方式使用或安装本设备。

# 危险品使用信息

表示潜在的或紧急的危险情况,如果不加以避免,将会导致死亡或严重伤害。

表示潜在或非常危险的情形,如不避免,可能导致严重的人身伤亡。

警 告

注 意

危 险

警 告

表示潜在的危险情形,可能导致轻度或中度人身伤害。

表明如不加以避免则会导致仪器损坏的情况。需要特别强调的信息。

# 警告标签

请阅读贴在仪器上的所有标签和标记。 如未遵照这些安全标签的指示操作,则可能造成人身伤害或仪 器损坏。仪器上的符号在手册中通过警告说明参考。

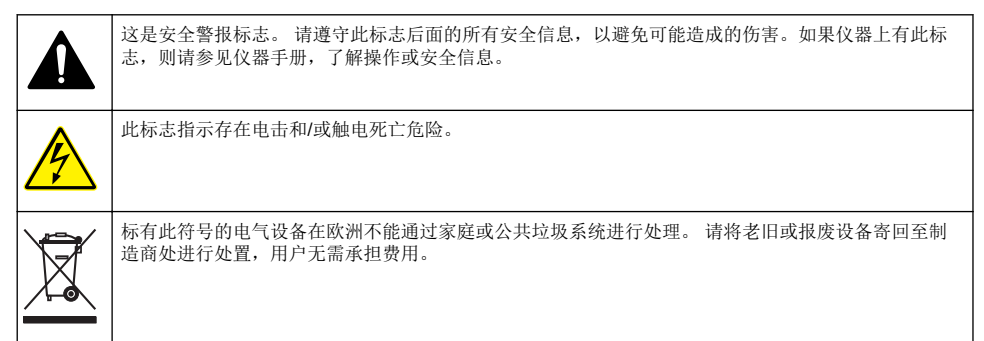

## 认证

#### 加拿大无线电干扰产生设备法规(**Canadian Radio Interference-Causing Equipment Regulation**),**IECS-003**,**A** 类:

制造商支持测试记录留存。

此 A 类数字设备符合加拿大干扰产生设备法规的所有要求。

Cet appareil numérique de classe A répond à toutes les exigences de la réglementation canadienne sur les équipements provoquant des interférences.

### **FCC** 第 **15** 部分,"**A**"类限制

制造商支持测试记录留存。该设备符合 FCC 规定第 15 部分的要求。设备操作满足以下两个条件:

- <span id="page-6-0"></span>**1.** 本设备不会造成有害干扰。
- **2.** 本设备必须接受任何接收到的干扰,包括可能导致意外操作的干扰。

若未经负责出具符合声明的一方明确同意擅自对本设备进行改动或改装,可能会导致取消用户操作该 设备的权限。本设备已经过测试,符合 FCC 规定第 15 部分中确定的 A 类数字设备限制。 这些限制专 门提供当设备在商业环境下工作时针对有害干扰的合理保护。该设备产生、使用和放射无线电射频能 量,如果不按照说明手册的要求对其进行安装和使用,可能会对无线电通讯造成有害干扰。本设备在 居民区工作时可能会产生有害干扰,这种情况下用户须自行承担费用消除这种干扰。以下方法可用于 减少干扰问题:

**1.** 断开设备的电源,以便确证它是干扰源与否。

- **2.** 如果设备与遭受干扰的仪器连接到相同的插座,将设备连接到其他插座。
- **3.** 将设备从接受干扰的仪器边上移开。
- **4.** 重新定位受干扰仪器的接收天线。
- **5.** 同时尝试以上多项措施。

### 产品概述

DR 1900 是一款用于测量波长范围为 340 至 800 nm 的便携式 VIS 分光光度计。此仪器用于在饮用 水、废水和工业应用中测量各种参数。如果是在作业现场使用,仪器使用 4 节 5 号电池作为工作电 源。仪器自带一整套应用程序: 存储程序(预装方法)、LCK 或 TNTplus 方法、用户程序、常用的程 序、单波长、多波长和时间进程模式。请参阅 图 1。

#### 图 **1** 仪器概述

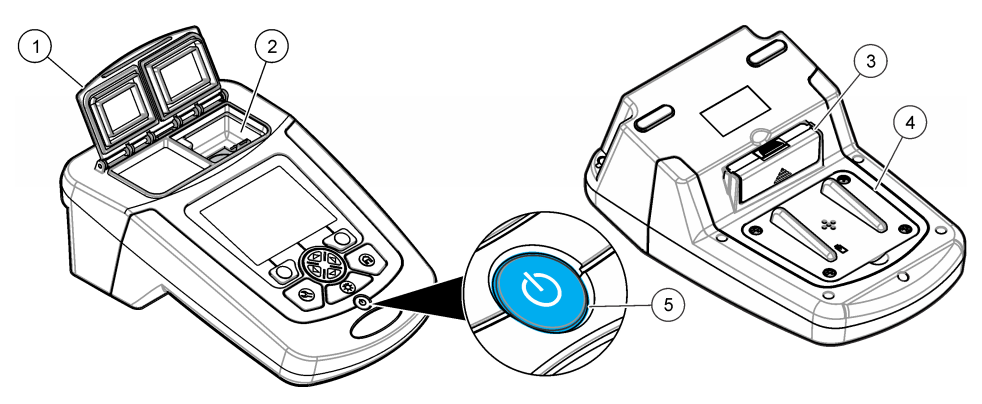

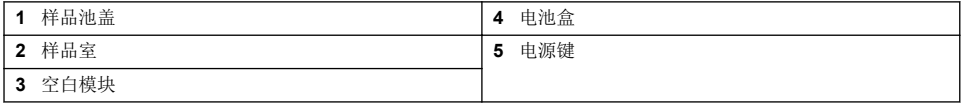

### 产品组件

确保已收到所有组件。请参阅[图](#page-7-0) 2。如有任何物品丢失或损坏,请立即联系仪器供应商或销售代表。

<span id="page-7-0"></span>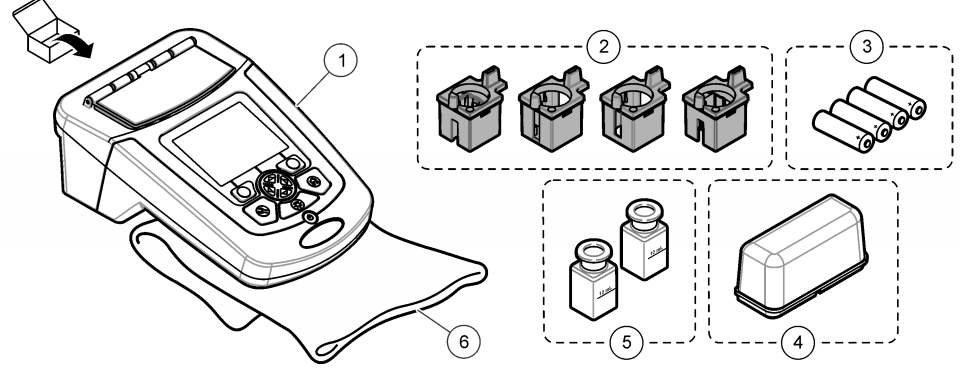

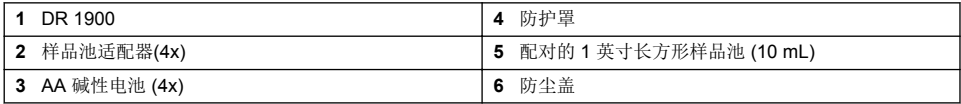

# 安装

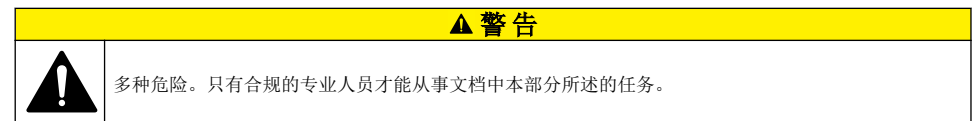

# 安装电池

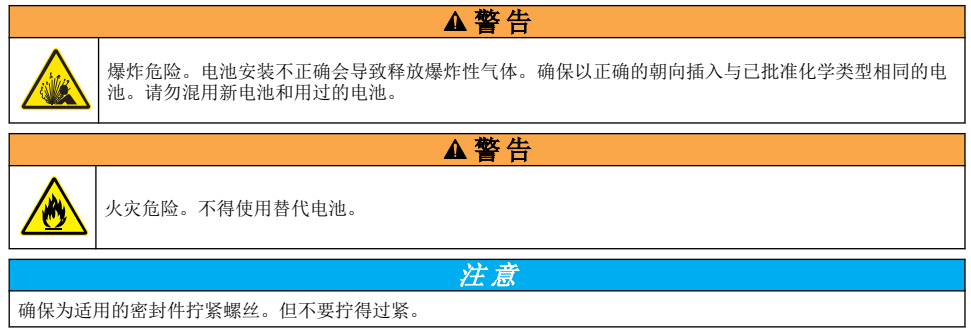

使用 4 节 AA 碱性电池或 4 节镍氢充电电池为仪器供电。确保电池安装的方向正确无误。有关电池安 装,请参[阅图](#page-8-0) 3。

<span id="page-8-0"></span>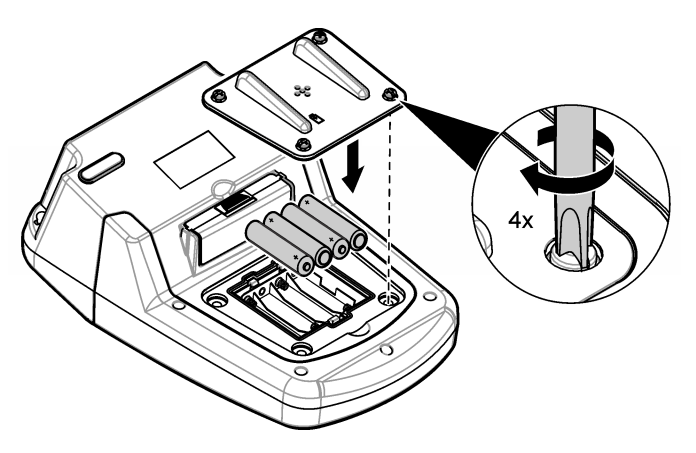

## 安装样品池适配器

仪器只有一个样品室,通过使用适配器使其适用于不同类型的样品池。请参阅 表 1。适配器顶部的箭 头和样品室上的箭头用于指示样品池的安装方向和光束路径。请参阅 图 4 了解适配器安装信息。

#### 图 **4** 样品池适配器安装

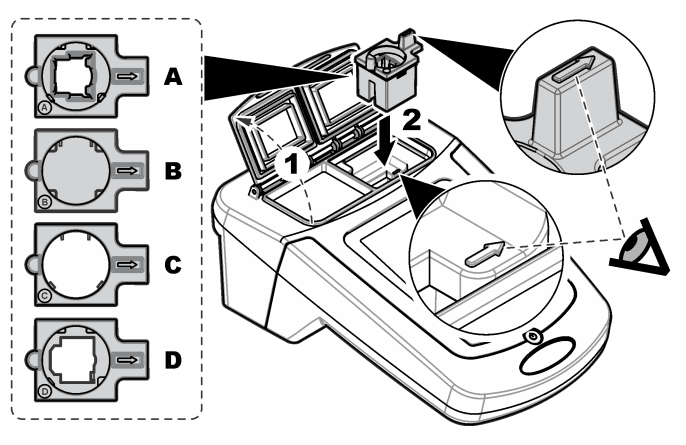

表 **1** 适配器描述

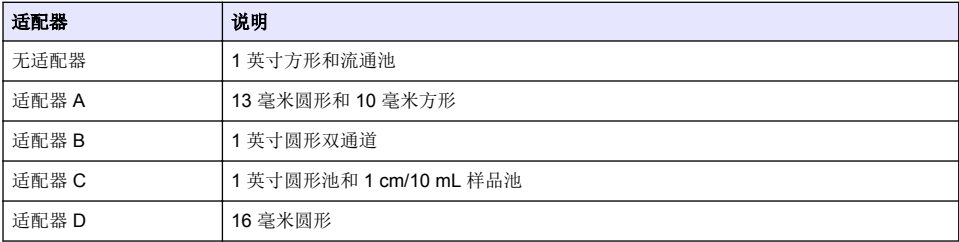

# 安装保护盖

如果在明亮光线或阳光直射下操作仪器,当样品池盖无法关闭时安装保护盖。请参阅 [图](#page-9-0) 5。

<span id="page-9-0"></span>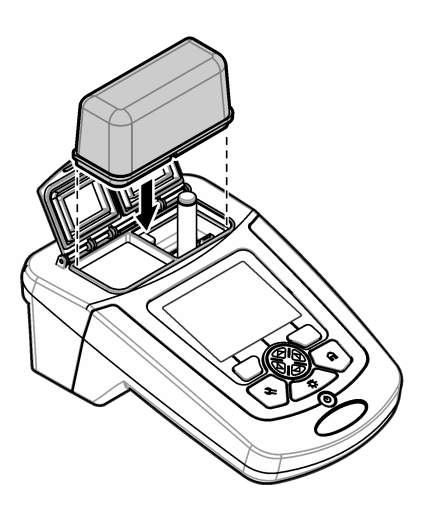

# 用户界面及导航

## 键盘说明

有关键盘说明和导航信息,请参阅图 6。

### 图 **6** 键盘说明

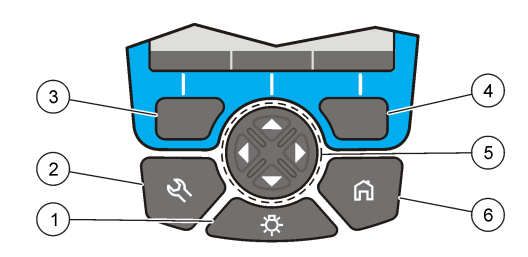

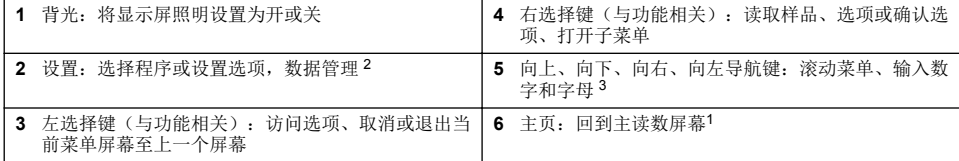

# 显示屏说明

读数屏幕显示了选择的模式、波长、单位、日期和时间、操作员编号和样品编号。请参阅 [图](#page-10-0) 7。

<sup>2</sup> 当处于编辑模式时,键无法操作。

<sup>3</sup> 按住向上或向下键,将快速滚动。按向左或向右键,将逐页滚动。

### <span id="page-10-0"></span>图 **7** 单屏幕显示

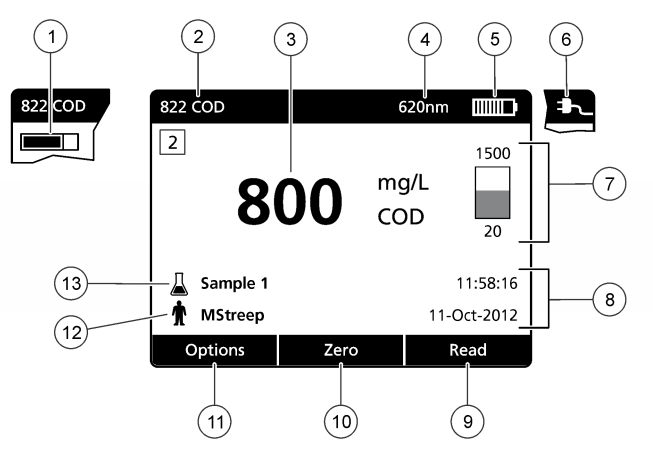

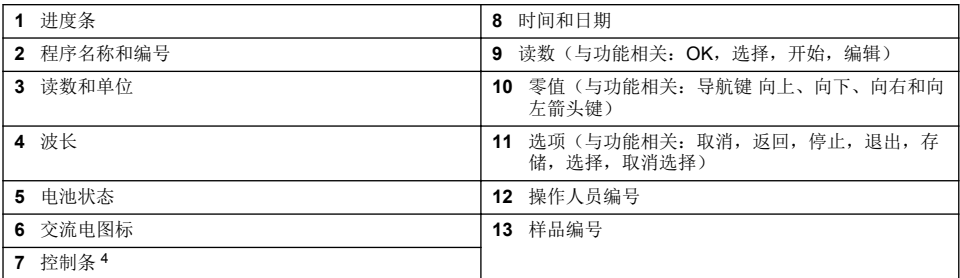

# 导航

仪器包含用于更改各种选项的菜单。使用导航键(向上、向下、向右和向左键)以突出显示不同的选 项。按右选择键以选择选项。使用导航键输入选项值。按导航键(向上、向下、向右和向左键)以输 入或更改数值。按**向右**键可移至下一空间。按**向右**选择键(在**完成**下)以接受数值。按左选择键以退 出当前菜单屏幕至上一个屏幕。

## 启动

### 开启或关闭仪器

按下 **POWER**(电源)键开启仪器。如果仪器未开启,请确保已正确安装电池。按住 **POWER**(电 源)键 1 秒可关闭仪器。

注: 也可使用 *Auto-Shutoff*(自动关闭)选项关闭仪器。请参阅 [设置显示和声音](#page-16-0) 第 *15* 页。

### 设置语言

有两个选项可设置语言:

- 首次开启仪器时,设置显示语言。
- 从"设置"菜单中设置语言。

#### **1.** 按设置**>**设置**>**语言。

**2.** 从列表中选择语言。

<sup>4</sup> 控制条显示读数结果与读数范围之间的关系。控制条显示的读数结果不考虑输入的稀释系数。

# <span id="page-11-0"></span>设置日期和时间

有两个选项可设置日期和时间:

- 首次开启仪器时,设置日期和时间。
- 从"日期和时间"菜单中设置日期和时间。
- **1.** 按设置**>**设置**>**日期和时间。
- **2.** 选择 **Set Date & Time Format**(设置日期和时间格式),然后选择一个时间和日期格式。
- **3.** 选择 **Set Date & Time**(设置日期和时间)。
- **4.** 使用导航键输入当前日期和时间,然后按 **OK**。

# 标准操作

# 防止液体进入的措施

注 意

如果潮气通过样品室进入仪器,将会损坏内部仪器部件。只有关闭样品池盖,才能达到仪器外壳防护等级 (IP67)。

请确保遵守以下预防措施以避免损坏仪器。

- 请确保样品和试剂不会泄漏到样品室中。
- 不用时请关闭样品池盖。
- 在将样品池放入样品室之前,必须先擦干样品池。当样品池位于样品室中时,请勿向样品池添加样 品或试剂。
- 请勿在会发生冷凝的潮湿环境下操作该仪器。

## 程序列表

仪器随附一系列完整的应用程序。有关程序说明,请参阅表 2。

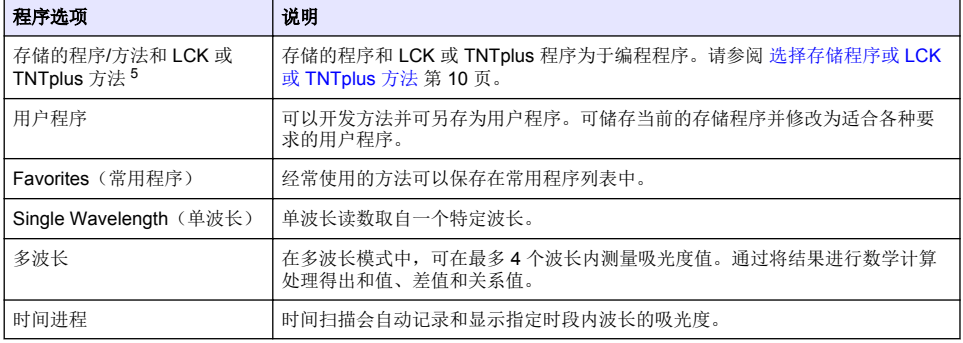

### 表 **2** 程序选项

### 选择存储程序或 **LCK** 或 **TNTplus** 方法

- **1.** 按 **SETTINGS**(设置)**> All Programs/Methods**(所有程序**/**方法)
- **2.** 选择 **Stored Programs/Methods**(存储的程序**/**方法)或 **LCK** 或 **TNTplus** 方法

<sup>5</sup> 未向欧盟市场供应 TNTplus 样品瓶。

<span id="page-12-0"></span>**3.** 选择一个用于搜索方法的选项或将其添加至常用程序。

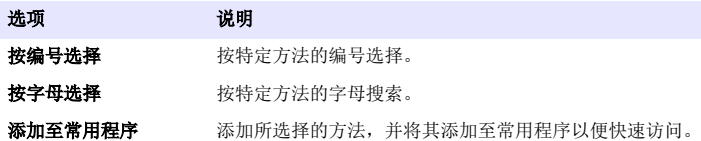

**4.** 选择适用的方法并按开始。

### 选择基本程序选项

选择程序后,其他参数选项可供使用。

- **1.** 按选项以访问选项菜单。
- **2.** 选择适用的选项。

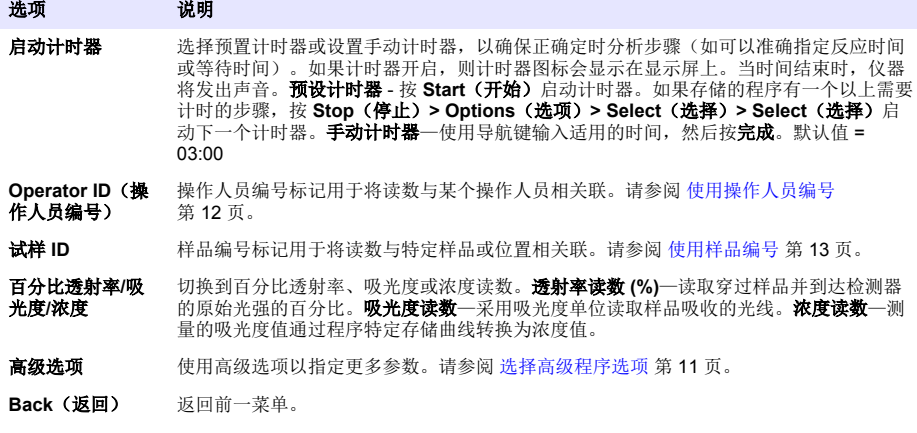

### 选择高级程序选项

每个程序都有多个附加的高级选项可供选择。

- **1.** 按选项以访问选项**>**高级选项。
- **2.** 使用高级选项以指定更多参数。

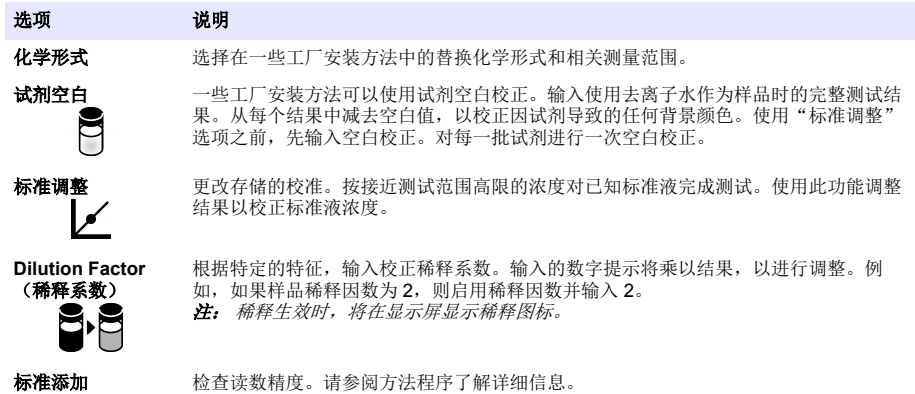

### <span id="page-13-0"></span>选择读数模式

在 **SETTINGS>Photometer Functions**(设置**>**光度计功能)菜单中选择单波长、多波长或时间进 程。

### 选择单波长选项

- **1.** 按 **SETTINGS**(设置)**> Photometer Functions**(光度计功能)**> Single Wavelength**(单波 长)**> Options**(选项)**> Advanced Options**(高级选项)
- **2.** 选择适用的选项。

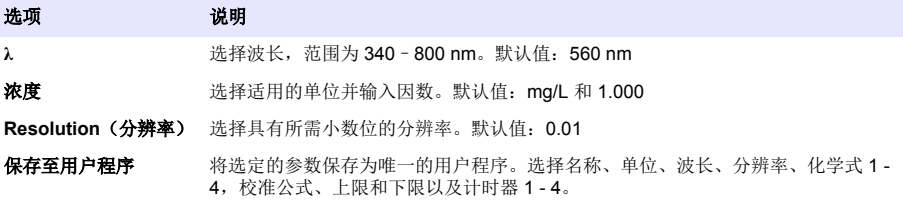

### 选择多波长选项

- **1.** 按 **SETTINGS**(设置)**> Photometer Functions**(光度计功能)**> Multi Wavelength**(多波长) **> Options**(选项)**> Advanced Options**(高级选项)**>λ1**–**λ4**
- **2.** 选择适用的选项。

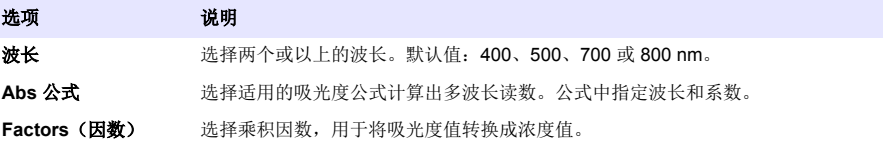

### 选择时间进程选项

- **1.** 按 **SETTINGS**(设置)**> Photometer Functions**(光度计功能)**> Time Course**(时间进程)**> Options**(选项)。
- **2.** 选择适用的选项。

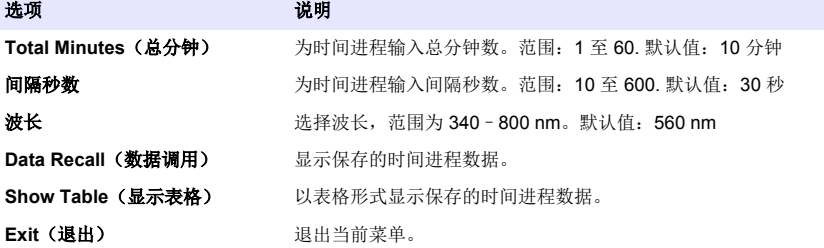

## 使用操作人员编号

操作人员编号标记用于将读数与某个操作人员相关联。所有保存的数据将包括此编号。

- <span id="page-14-0"></span>**1.** 在读数屏幕中按 **Options**(选项) **> Operator ID**(操作员编号)。
- **2.** 选择、创建或删除操作人员编号:

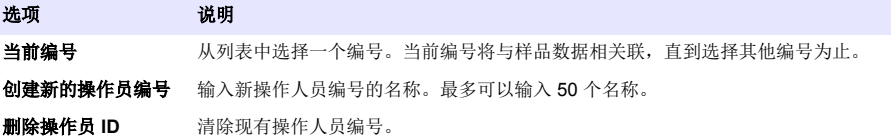

### 使用样品编号

样品编号标记用于将读数与特定样品或位置相关联。如果已分配,存储的数据将包括此编号。

- **1.** 在读数屏幕按 **Options**(选项) **> Sample ID**(样品编号)。
- **2.** 选择、创建或删除样品·ID:

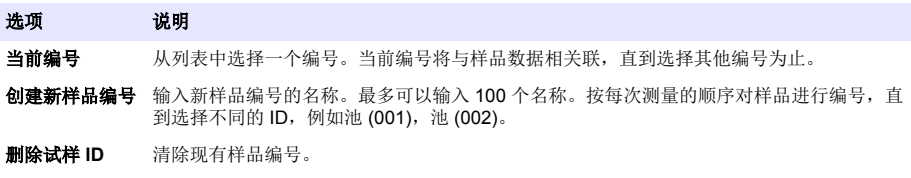

# 全面的数据管理

每次测量样品后都将自动保存样品读数。如果数据日志已满(500 个数据点),添加一个新的数据点 将删掉最早的数据点。可以删除整个数据日志,从而删除已发送至打印机或 USB 存储设备的数据。

#### **1.** 按设置 **>** 数据管理。

**2.** 选择一个选项。

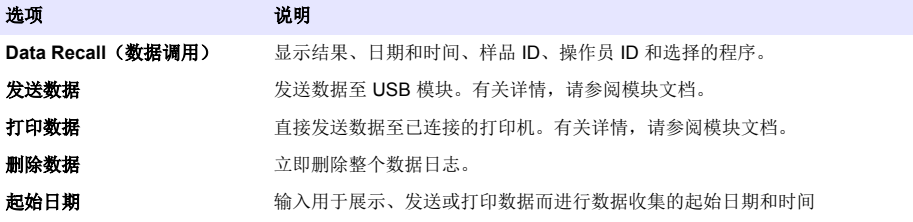

## 高级操作

### 选择一个常用程序或一个用户程序

首次启动仪器时,常用程序和用户程序数据库为空。方法可以保存在常用程序中,以便更快地访问。 可以对用户程序进行编程以满足特定需要。

#### **1.** 按设置 **>** 常用程序**/**用户程序 **>** 用户程序。

**2.** 选择一个选项。

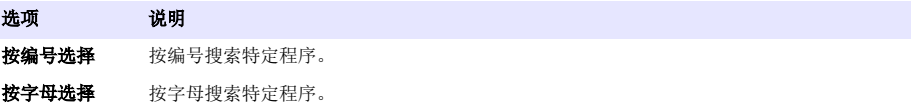

<span id="page-15-0"></span>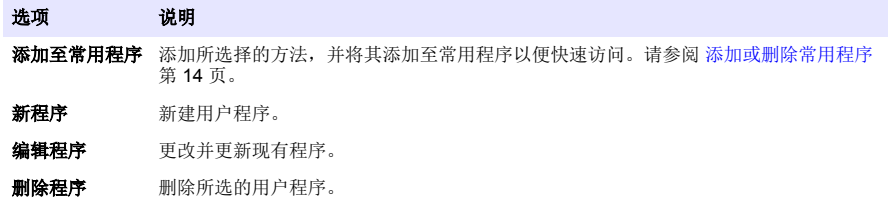

- **3.** 按新建程序以新建一个用户程序。
- **4.** 按照屏幕提示完成流程。

### 添加或删除常用程序

经常使用的存储程序、LCK/TNTplus 方法和用户程序方法可保存在常用程序列表中。

- 要在常用程序列表中添加一个方法,请选择具体的方法并按选项 **>** 添加到常用程序 **>** 选择。按确 定。
- 要在常用程序列表中去掉一个程序, 按**设置 > 常用程序/用户程序**。选择要删除的程序, 然后按选项 **>** 删除程序 **>** 选择。按确定确认。

### 设置工作流程

使用工作流程在不同位置平行收集样品。

- **1.** 按设置 **>** 我的工作流程 **>** 选项 **>** 新建工作流程。
- **2.** 在存储程序、LCK 或 TNTplus 方法或用户程序中选择一个程序。
- **3.** 输入需要的取样数量和工作流程名称。 注: 默认的工作流程选项卡名称按顺序生成并且包含工作流名称。
- **4.** 选择工作流程。
- 5. 使用导航键(方和右箭头)在各个选项卡之间进行切换。
- **6.** 按零值或读数开始首个读数。切换工作流程中的每个样品,进行剩余测量。 要更改默认工作流程选项卡名称(如位置),选择**选项 > 编辑工作流程**。要删除工作流程,选择选 项 **>** 删除工作流程

### 使用快捷键快速访问

导航键是快速访问某些程序子菜单的快捷键。

#### **1.** 按设置 **>** 所有程序**/**方法 **> LCK** 或 **TNTplus** 方法或存储程序**/**方法。

- **2.** 选择一个程序,然后按开始。
- **3.** 为适用的选项按一个导航键。

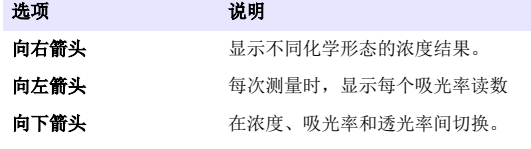

### **4.** 按设置 **>** 光度计功能 **>** 单波长或多波长。

**5.** 为适用的选项按一个导航键。

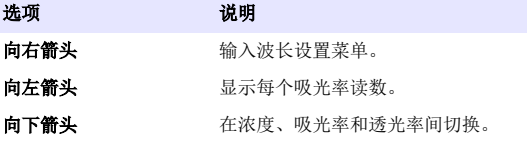

### <span id="page-16-0"></span>仪器信息

仪器信息菜单将显示特定信息,如仪器名称、序列号、软件版本、数据库版本、已用内存和程序可用 性。按设置 **>** 设定 **>** 仪器信息。

### 设置密码

密码设置选项用于防止访问受限制的菜单。

注: 如果忘记指定的密码且"安全选项"已启用,操作人员将无法访问受限制的菜单。如果忘记密码,请联系技术 支持部门。

#### **1.** 按设置**>**设置**>**密码设置。

**2.** 选择一个选项。

选项 说明

**密码设置** 洗择"开启"或"关闭"以开启或关闭密码保护。

设置密码 输入密码。

受保护项目 显示受保护项目列表: 设置、编辑操作员 ID、编辑 K 因数、编辑用户程序、编辑工作流程和删除 数据日志。

#### 设置显示和声音

通过显示选项更改显示对比度、电池自动关闭选项、背光选项或显示风格。在按下相关键、读数完成 时或将仪器设为自动关闭电源前,使用声音选项设置声音。

#### **1.** 按设置**>**设定**>**显示和声音**>**显示选项。

**2.** 选择一个选项。

选项 说明

#### 对比度 调整显示对比度。最亮设置为 0, 而最暗设置为 9。缺省: 4

- 自动关闭 要最大化电池寿命,可以设置在一段时长内如无按键操作仪器将自动关闭电源,选项分为 5、10、 15、20、30 分钟或 1 小时、2 小时以及始终不关。当仪器连接交流电源时,自动关闭功能不激活。 缺省:30 分钟
- 背光 当按下背光时, 显示背光将设置为开。设置在一段时长内如无按键操作背光将自动关闭, 选项分为 10、20、30 秒或 1 、2、5、10 分钟以及始终不关。缺省:1 分钟

显示风格 根据照明条件选择高对比度或柔和对比度。默认设置: 高对比度

智能菜单 启用该菜单后,仪器将记忆之前访问特定菜单的路径。默认设置:开启

#### **3.** 按设置 **>** 设定 **>** 显示和声音 **>** 声音。

**4.** 选择选项。

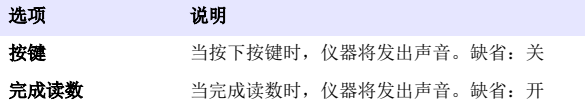

### 系统检查

系统检查菜单包含各种性能测试。

#### <span id="page-17-0"></span>**1.** 按设置 **>** 设定 **>** 系统检查。

**2.** 选择一个选项。

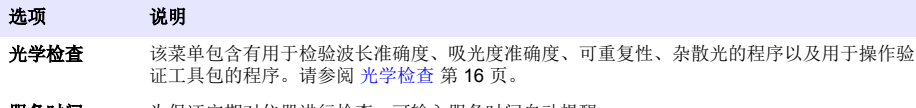

服务时间 为保证定期对仪器进行检查,可输入服务时间自动提醒。

波长检查:自 动 选择"自动"、"下次开机时"或"总是", 以自动检查波长 (λ)。 自动 - 系统将识别仪器开 机时马达是否需要移到一个特定位置。总是 **-** 每次仪器开机时马达都将移到一个特定位置。下 次开机时 **-** 仪器下次开机时马达移到一个特定位置,然后仪器变回自动模式。

原厂服务 需要特定的密码才能访问原厂服务菜单。该菜单仅用于附加的服务任务。

重新扫描 **100% T** 启用该功能后, 当选择了 LCK 或 TNTplus 方法时将自动设置仪器零值。将显示"空气读数" 键,从而在必要时可按下零值。默认设置:Off

#### 光学检查

#### 波长检查

波长检查用于测量 807 nm 条件下的波长准确度。使用测试滤波器(Neodym 或 BG20/2)完成测试。

#### **1.** 按设置 **>** 设定 **>** 系统检查 **>** 光学检查 **>** 波长检查。

- **2.** 按照屏幕提示完成流程。
- **3.** 将结果与测试滤波器数值对比。如果结果超出容差范围,请联系制造商。

#### 吸光度检查

吸光度检查用于测量仪器的光度测量准确度和可重复性。

#### **1.** 按设置 **>** 设定 **>** 系统检查 **>** 光学检查 **>** 吸光度检查

- **2.** 按选项 **>** 波长并输入适用波长。
- **3.** 按照屏幕提示完成流程。
- **4.** 将结果与测试滤波器数值对比。如果结果超出容差范围,请联系制造商。

#### 杂散光检查

杂散光检查用于测量仪器中波长为 340 nm 的杂散光。

#### **1.** 按设置 **>** 设定 **>** 系统检查 **>** 光学检查 **>** 杂散光检查。

- **2.** 按照屏幕提示完成流程。
- **3.** 将结果与测试滤波器数值对比。如果结果超出容差范围,请联系制造商。

#### 仪器验证

验证工具包用于定期监测仪器的杂散光、光度测量准确度和波长准确度。验证工具包是一套测试滤波 器组选件,其中包含六个精密玻璃滤波器、目标值和说明。它可辅助对仪器进行全面的内部检查。请 参阅 [更换部件与附件](#page-19-0) 第 18 页。

#### **1.** 按设置 **>** 设定 **>** 系统检查**>** 光学检查 **>** 验证工具包。

**2.** 选择一个选项。

#### 选项 说明

数量 输入质控证书中和包装盒上给出的验证工具包编号。

标称值 输入质控证书中给出的杂散光、光度测量准确度和波长准确度数值(滤波器、波长、标称值和容 差)。

<span id="page-18-0"></span>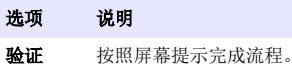

测试结果 显示上一次记录的测试结果。

## 更新固件

有关详情,请参阅模块文档。

# 维护

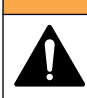

多种危险。只有合规的专业人员才能从事文档中本部分所述的任务。

警 告

## 清洁仪器

用沾有温和肥皂液的湿抹布将仪器的外壳擦拭干净,如有需要,请把仪器擦干。

## 清洁样品室

开始本任务前,先确保样品室中没有样品池或样品池适配器。

转动仪器并使用橡胶吸球将空气吹入样品室。

# 清洁样品池

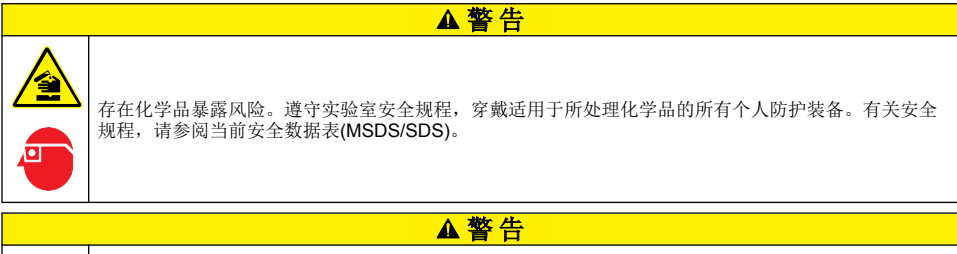

注 意

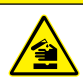

化学品暴露风险。请遵循地方、区域和国家法规处置化学品和废弃物。

按建议的浓度使用大多数实验室清洁剂。如果需要定期清洁,请使用 Liquinox 等中性清洁剂更安全。 如要减少清洁次数,请增加温度或使用超声波清洗器。如要结束清洁,请用去离子水冲洗数次,并让 样品池自然风干。

也可以用酸清洁样品池,然后用去离子水冲洗样品池。

注: 请始终用酸清洁低含量金属测试用样品池。

对于个别程序需要使用特殊清洁方法。用刷子清洁样品池时,请格外小心,避免对样品池内表面造成 划痕。

▲警告

# 更换电池

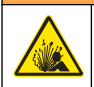

爆炸危险。过期电池可能导致仪器内部氢气积聚。请在电池过期之前将其更换,并且切勿将装有电池的 仪器长时间存放。

# <span id="page-19-0"></span>故障排除

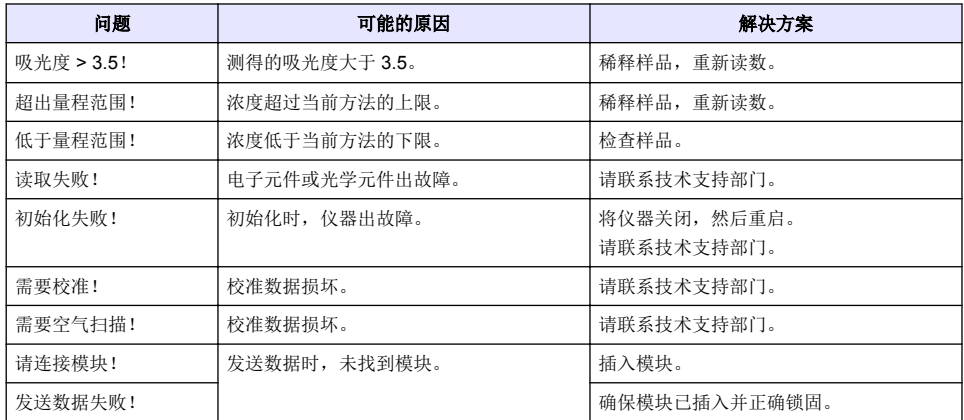

▲警告

# 更换部件与附件

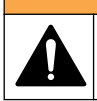

人身伤害危险。使用未经批准的部件可能造成人身伤害、仪器损坏或设备故障。本部分中的更换部件均 经过制造商的批准。

注: 一些销售地区的产品和物品数量可能有所不同。请与相关分销商联系或参阅公司网站上的联系信息。

# 备件

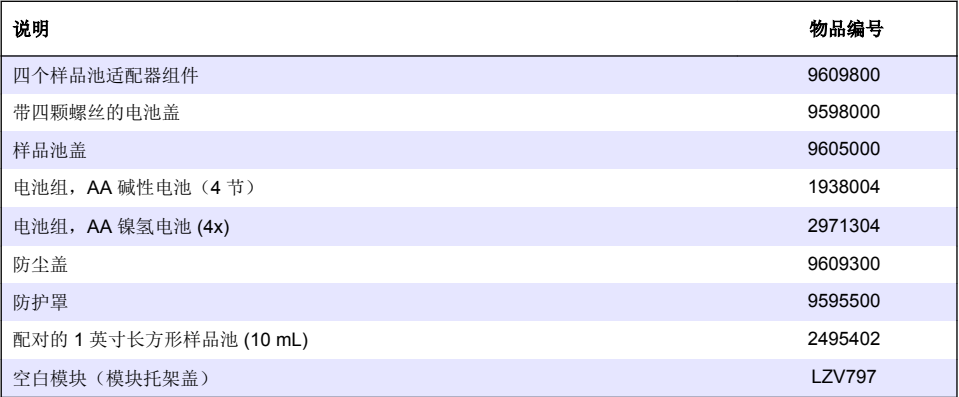

### 配件

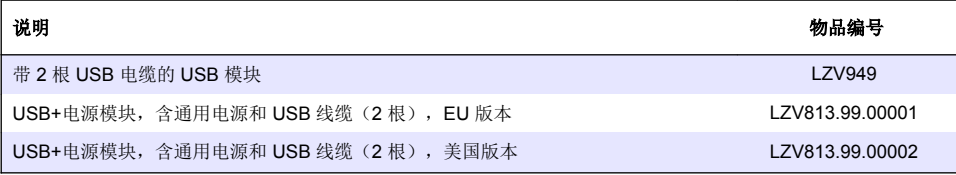

## 配件 (续)

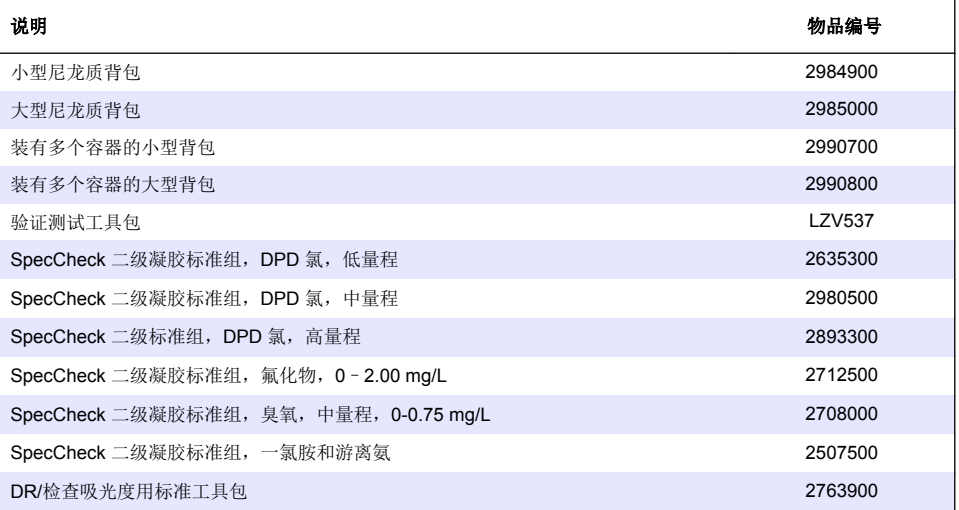

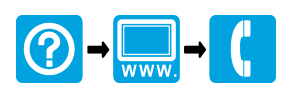

#### **HACH COMPANY World Headquarters**

P.O. Box 389, Loveland, CO 80539-0389 U.S.A. Tel. (970) 669-3050 (800) 227-4224 (U.S.A. only) Fax (970) 669-2932 orders@hach.com www.hach.com

#### \*DOC022.80.80343\*

**HACH LANGE GMBH** Willstätterstraße 11 D-40549 Düsseldorf, Germany Tel. +49 (0) 2 11 52 88-320 Fax +49 (0) 2 11 52 88-210 info-de@hach.com www.de.hach.com

**HACH LANGE Sàrl** 6, route de Compois 1222 Vésenaz SWITZERLAND Tel. +41 22 594 6400 Fax +41 22 594 6499

© Hach Company/Hach Lange GmbH, 2014, 2017. 保留所有权利。